# **КОРИСНИЧКО УПУТСТВО ЗА РАД СА АПЛИКАЦИЈОМ РЕГИСТАР ЗАПОСЛЕНИХ**

**Децембар 2020.**

# САДРЖАЈ

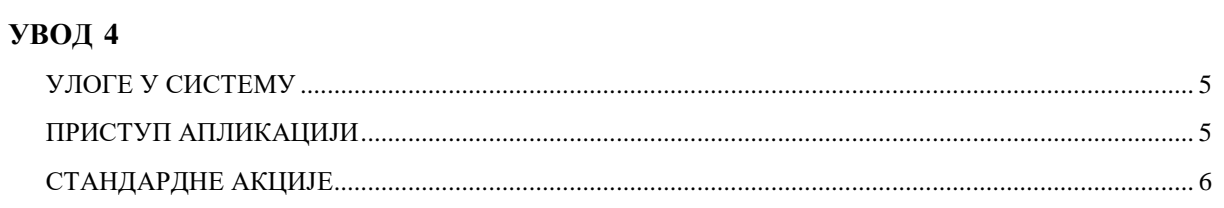

# ПРИЈАВА 6

# КАДРОВСКИ ПОДАЦИ 8

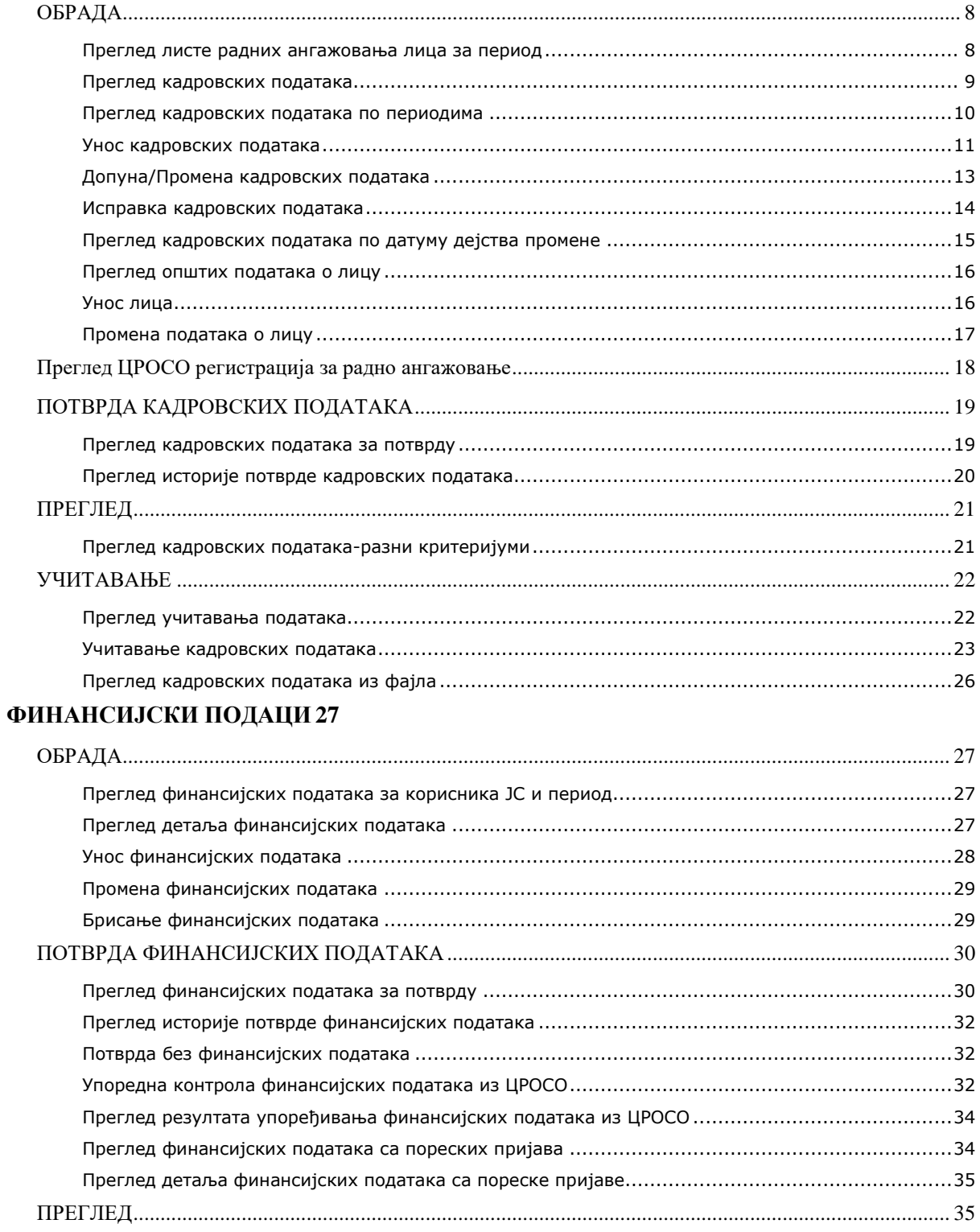

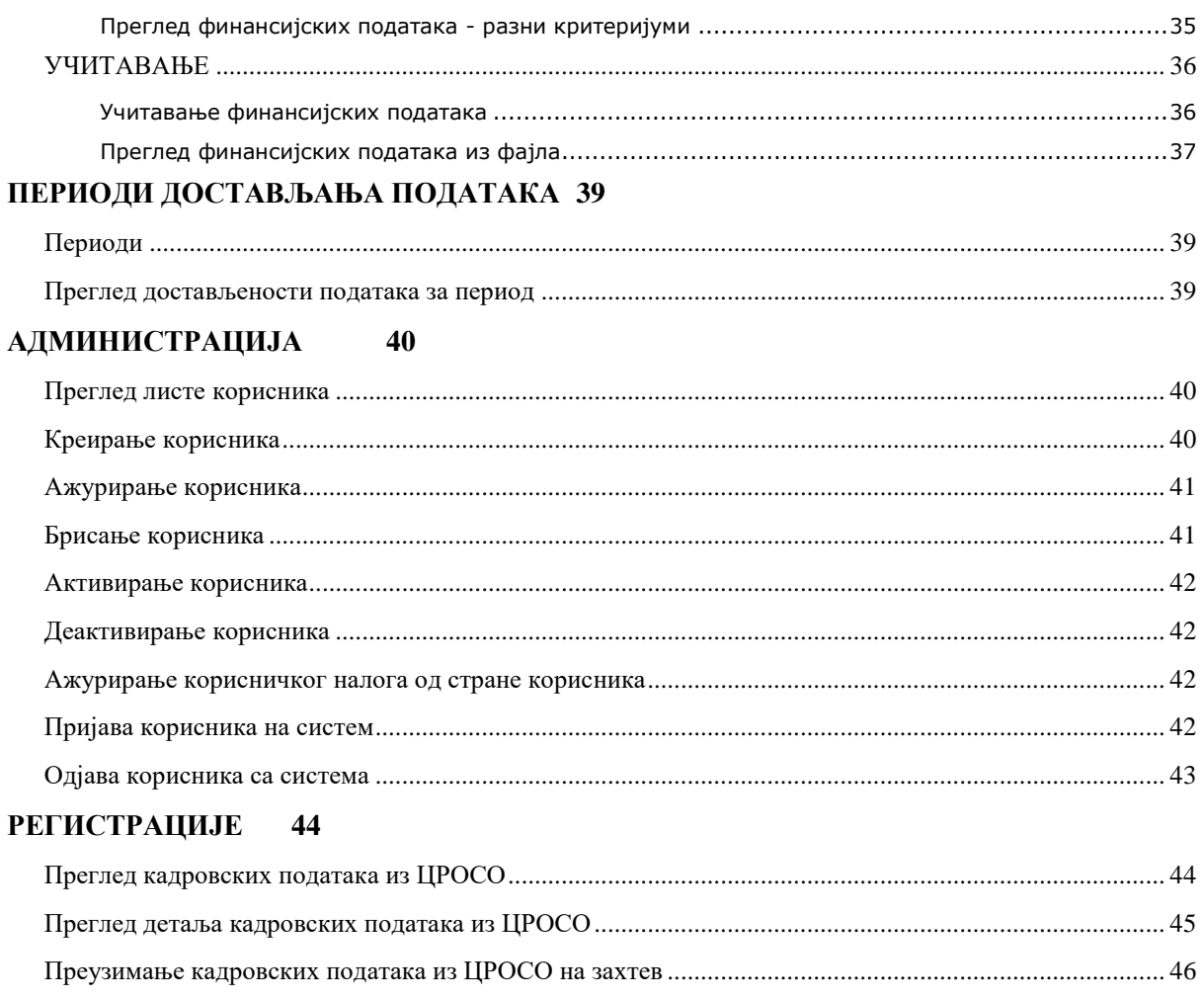

## <span id="page-3-0"></span>УВОД

Овим корисничким упутством се ближе уређује поступак за приступ и коришћење информационог система (WEB апликације) Регистар запослених, изабраних, именованих, постављених и ангажованих лица код корисника јавних средстава.

Информациони систем Регистар запослених покрива функционалности које су приказане овим документом (у даљем тексту: ИС Регистар запослених). ИС Регистар запослених састоји се од следећих функционалних целина:

- Регистар корисника јавних средстава
- Регистар лица
- Регистар кадровских података
- Регистар финансијских података
- Администрација
- Шифарници
- Сервис за преузимање кадровских података из ЦРОСО
- Сервис за преузимање финансијских података из ЦРОСО
- Сервис за преузимање шифарника из ЦРОСО
- Сервис за преузимање Регистра корисника јавних средстава из Управе за трезор

На порталу Централног регистра обавезног социјалног осигурања, у складу са законом, корисник јавних средства, односно овлашћено лице:

- Уноси нове и врши измену постојећих податaкa који се односе на кориснички налог;
- Доставља прописане кадровске податке о запосленим, изабраним, постављеним и ангажованим лицима код корисника јавних средстава у електронској форми или у on–line режиму директним уносом у систем;
- Доставља прописане финансијске податке о износу исплаћеном на име свих примања запослених, изабраних, постављених, односно ангажованих лица, по месецима у којима је извршена исплата, у електронској форми или у on–line режиму директним уносом у систем;
- Врши преглед, контролу и потврду достављених података.
- Врши преглед података преузетих из информационог система Централног регистра обавезног социјалног осигурања

Сваком кориснику система додељени су корисници јавних средстава (у даљем тексту корисници ЈС) над чијим подацима има права прегледа или обраде у зависности од овлашћења. С тим у вези, корисник ће кроз целу апликацију моћи да прегледа или обрађује податке само оних корисника ЈС који су му додељени путем овлашћења у административном модулу.

Уколико је кориснику система додељен корисник ЈС типа 1-ДБК (Директни буџетски корисници), онда се право односи на њега и све његове подређене кориснике ЈС типа 2- ИБК, ако директни корисник врши обраду и доставља податке за своје подређене кориснике. Корисници ЈС типа 2-ИБК (Индиректни буџетски корисници) се не морају у том случају експлицитно наводити. Хијерархија се подразумева код прегледа података и извештаја.

Уколико је у питању локална самоуправа и кориснику система је додељен корисник ЈС типа 0-носилац буџета, онда се право односи на све кориснике буџета локалне самоуправе (сви имају исти ПИБ и припадају трезору локалне самоуправе). У том случају ти корисници ЈС се експлицитно не наводе.

# <span id="page-4-0"></span>**УЛОГЕ У СИСТЕМУ**

У систему су дефинисане следеће врсте улога за корисника:

- 1. *КЈС Референт КАД* Корисник овлашћен од стране КЈС за унос и измену кадровских података.
- 2. *КЈС Преглед КАД* Корисник овлашћен од стране КЈС да претражује и креира агрегиране извештаје које се односе на кориснике за које је овлашћен.
- 3. *КЈС Потврда КАД* Корисник овлашћен од стране КЈС да потврди кадровске податке за кориснике за које је овлашћен.
- 4. *КЈС Референт ФИН* Корисник овлашћен од стране КЈС за унос и измену финансијских података.
- 5. *КЈС Преглед ФИН* Корисник овлашћен од стране КЈС да претражује финансијске податке и креира агрегиране извештаје који се односе на кориснике за које је овлашћен.
- 6. *КЈС Потврда ФИН* Корисник овлашћен од стране КЈС да потврди финансијске податке за кориснике за које је овлашћен.
- 7. *КЈС администратор* Администратор корисничких налога у оквиру корисника јавних средстава који је додељен администратору.
- 8. *Корисник података* Корисник система који има право претраживања података и добијања агрегираних извештаја по принципу хијерархије корисника јавних средстава.

## <span id="page-4-1"></span>**ПРИСТУП АПЛИКАЦИЈИ**

Имајући у виду да је питању WEB апликација, неопходно је да на рачунару корисника постоји инсталиран неки од WEB претраживача. Подржани WEB претраживачи су:

- Chrome 77 или већа
- $\bullet$  Firefox 70 или већа
- Edge 17 или већа
- Internet Explorer 11

Приступ апликацији је омогућен преко следеће WEB adresе (URL) :

#### **https://registar.croso.gov.rs**

# <span id="page-5-0"></span>**СТАНДАРДНЕ АКЦИЈЕ**

# <span id="page-5-1"></span>ПРИЈАВА

Када се у WEB претраживачу унесе прописана URL адреса добиће се форма за пријаву на систем:

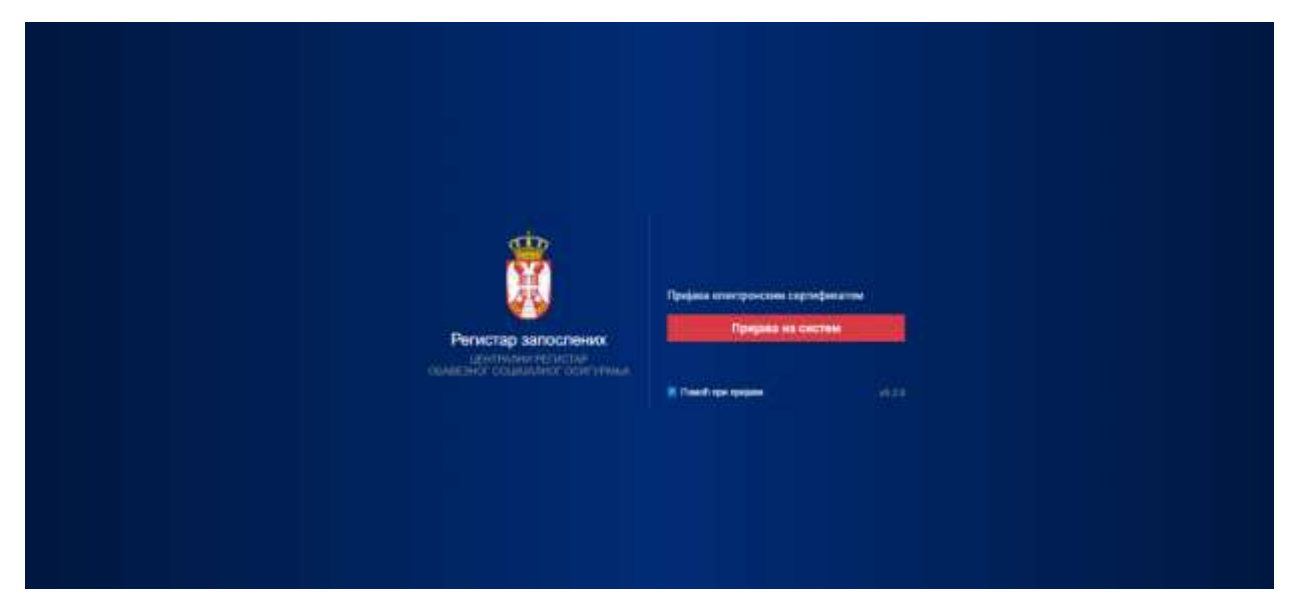

Приступ апликацији се одобрава кориснику коришћењем квалификованог електронског сертификата

Ако корисник система има више налога за различите кориснике ЈС, систем отвара листу у којој су приказани ЈБКЈС и назив корисника ЈС, а корисник система бира ЈБКЈС за који се пријављује. Уколико је кориснику система додељен само један корисник ЈС, онда систем пријављује корисника за рад са додељеним корисником ЈС.

Уколико је корисник система унео погрешан ПИН, исти може поновити највише три пута, након чега му се квалификовани сертификат закључава и потребно је да се обрати издаваоцу квалификованог сертификата ради деблокаде ПИН-а.

Остале стандардне акције:

- ОСВЕЖИ
- АКТИВИРАЈ ФИЛТЕРЕ
- УКЛОНИ ФИЛТЕРЕ
- ПРЕУЗМИ ЕКСЕЛ ФАЈЛ
- ПРЕУЗМИ ПДФ ФАЈЛ

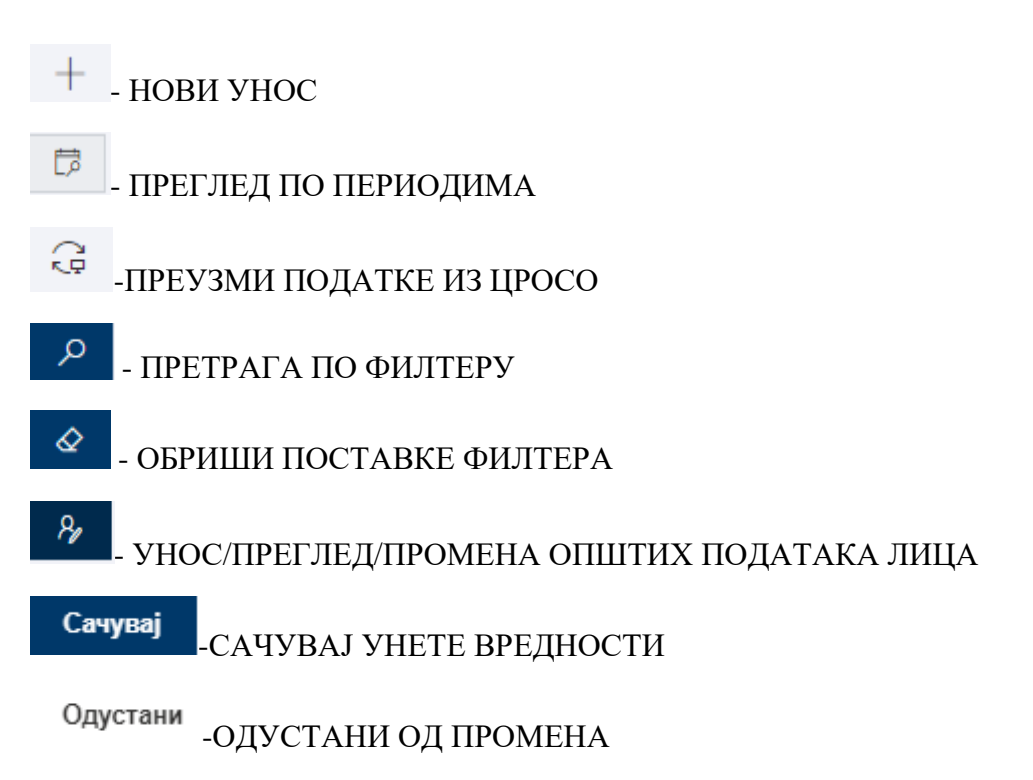

Напомена: Корисник за враћање на претходни екран може користи стандардну опцију WEB претраживача:

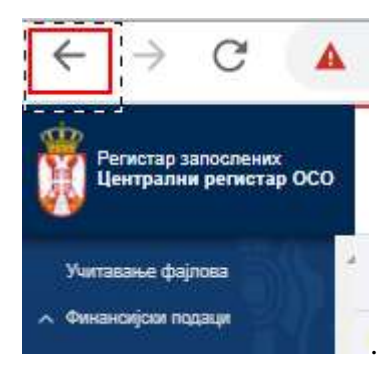

# <span id="page-7-0"></span>КАДРОВСКИ ПОДАЦИ

# <span id="page-7-1"></span>**ОБРАДА**

#### <span id="page-7-2"></span>**Преглед листе радних ангажовања лица за период**

Улоге: КЈС Референт КАД, КЈС Преглед КАД, КЈС Потврда КАД, Корисник података

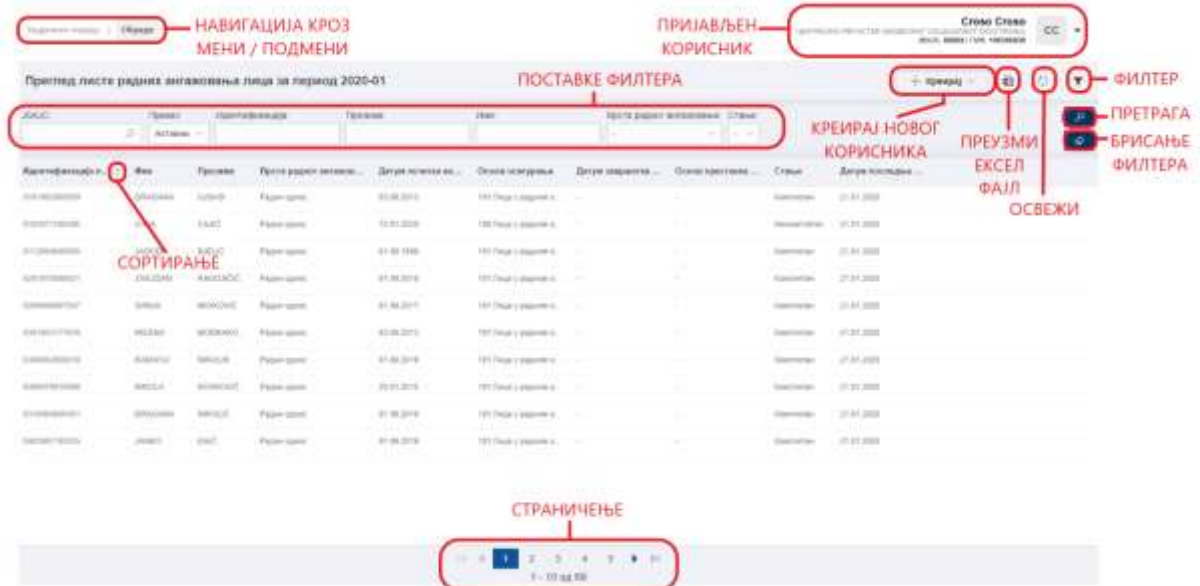

Радна ангажовања и део кадровских података за запослене у радном односу и по уговору о привременим и повременим пословима креирају се на бази преузетих података из система ЦРОСО. Када се ти подаци преузму и обраде, креирају се радна ангажовања и евиденција дела кадровских података у стању **Некомплетан.** 

У делу Кадровски подаци, опција Обрада даје листу свих радних ангажовања лица за обрадни период корисника ЈС. На прегледу су иницијално приказана лица која имају активна радна ангажовања у обрадном периоду, али корисник може да претражује и неактивна. Обрадни период је период за који корисник ЈС није потврдио податке или ако такав период не постоји, онда је то последњи период за који је корисник потврдио податке.

На прегледу је поред основних података приказана и врста радног ангажовања: радни однос, уговор или задруга.

Такође на прегледу су приказана и стања запослених и ангажованих лица, која указују на то да ли су подаци потпуни тј. комплетни или су некомплетни и потребно је да их корисник ЈС допуни.

Корисник врши **допуну** података преузетих из ЦРОСО достављањем фајлова са кадровским подацима – опција [Учитавање кадровских података](#page-22-0) или ручним уносом, позиционирањем на ред радног ангажовања и двоструким кликом - [Допуна/Промена](#page-12-0)  [кадровских података.](#page-12-0)

Када се изврши допуна кадровских података њихово стање је **Комплетан**. Да би корисник могао да потврди кадровске податке за период, сва радна ангажовања лица у том периоду морају бити у стању Комплетан, у смислу да их је корисник допунио подацима којима располаже. Некомплетни и комплетни кадровски подаци могу се мењати све док се не потврде подаци за период.

Уколико корисник нема права промене података већ само право прегледа, позиционирањем на ред радног ангажовања и двоструким кликом добиће само преглед детаља без могућности промене. У зависности од врсте радног ангажовања лица на које је корисник позициониран отвара се [Преглед кадровских података за](#page-8-0) радни однос, уговор или задругу.

Са прегледа радних ангажовања лица корисник има могућност да **креира** радно ангажовање и кадровске податке покретањем акције са знаком "+" :  $\Box$  Избором ове опције отвара се листа на којој корисник бира коју врсту радног ангажовања креира: радни однос, уговор или задруга.

![](_page_8_Picture_142.jpeg)

Ако корисник жели да прегледа кадровске податке хронолошки по периодима (не само за обрадни период), то постиже позиционирањем на ред радног ангажовања, где кликом на опцију са три тачке код колоне "Идентификација лица", отвара мени у коме бира опцију ["Преглед по периодима"](#page-9-0). На истом менију корисник има опцију ["Преглед по](#page-14-0)  датуму дејства [промене"](#page-14-0) која даје преглед кадровских података по датуму дејства промене за одабрано радно ангажовање лица, као и опцију ["Преглед листе регистрација-](#page-17-0)[ЦРОСО"](#page-17-0), која даје преглед ЦРОСО регистрација за радно ангажовање радни однос или уговор, за посматрано лице.

![](_page_8_Picture_4.jpeg)

# <span id="page-8-0"></span>**Преглед кадровских података**

Улоге: КЈС Референт КАД, **КЈС Преглед КАД**, КЈС Потврда КАД, Корисник података

Функција омогућава преглед кадровских података за одабрано радно ангажовање лица и период. Са овог прегледа корисник може да прегледа кадровске податке о лицу или да промени [\(Допуна/Промена кадровских података\)](#page-12-0) одговарајуће кадровске податке, ако има одговарајуће овлашћење.

![](_page_9_Picture_94.jpeg)

Корисник може да прегледа **детаље кадровских података лица**. У првом блоку приказани су подаци о лицу, у другом блоку су подаци о радном ангажовању, а у трећем блоку су кадровски подаци за одабрани период.

Са овог прегледа кориснику су омогућене следеће функционалности:

- **"Преглед/Промена података о лицу"**  [Преглед општих података о лицу](#page-15-0) или [Промена података о лицу](#page-16-0) , у зависности од улоге корисника у систему биће преглед или промена општих података о лицу;
- "**Преглед по периодима**" [Преглед кадровских података по периодима](#page-9-0) .

## <span id="page-9-0"></span>**Преглед кадровских података по периодима**

Улоге: КЈС Референт КАД, КЈС Преглед КАД, КЈС Потврда КАД, Корисник података

![](_page_9_Picture_95.jpeg)

Функција омогућава преглед кадровских података за одабрано радно ангажовање лица по претходним периодима за које је корисник ЈС потврдио кадровске податке. Са овог прегледа корисник може да прегледа детаље кадровских података лица за одређени период или да изврши исправку података. Исправка се користи у случају грешке за већ потврђене кадровске податке за претходне периоде у односу на обрадни период.

У првом блоку приказани су подаци о лицу, у другом блоку су подаци о радном ангажовању и у трећем блоку су кадровски подаци за периоде претходне у односу на обрадни период за које је корисник ЈС потврдио податке.

Корисник може да покрене неку од доступних акција у зависности од овлашћења која су му додељена:

- **"Детаљи"** [Преглед кадровских података;](#page-8-0)
- **"Исправка"** [Исправка кадровских података](#page-13-0) за већ потврђене периоде ;
- **"Преглед података о лицу"**  [Преглед општих података о лицу](#page-15-0) ;

#### <span id="page-10-0"></span>**Унос кадровских података**

#### Улоге: КЈС Референт КАД

![](_page_10_Picture_154.jpeg)

Функција се позива са екрана Преглед листе радних ангажовања за период,

покретањем опције са знаком "+"  $+$  и избором врсте радног ангажовања: радни однос, уговор или задруга.

Корисник ЈС може уносити своје кадровске податке или податке својих подређених корисника ЈС, ако има овлашћење за обраду истих.

#### **Радни однос и уговор**

Функција омогућава унос података за **лице у радном односу или за лице које има уговор о привременим и повременим пословима, а за које не постоји пријава у ЦРОСО** од стране корисника ЈС који уноси податке, тј. у систему не постоји радно ангажовање лица код корисника ЈС.

Унос је могућ само ако постоји одговарајућа **пореска пријава** за лице код корисника ЈС. Такође, унос кадровских података за **остале врсте уговора**, који не подразумевају постојање пријаве у ЦРОСО, је омогућен само ако постоји одговарајућа пореска пријава. Систем проверава да ли за унето лице, обрадни период и врсту радног ангажовања постоји одговарајућа пореска пријава код корисника ЈС. Ако постоји, корисник уноси податке о лицу, ако лице већ не постоји, податке о радном ангажовању, тј. запослењу и кадровске податке.

У случају да је корисник доставио податке за ова лица путем фајла, уносом идентификације лица систем ће аутоматски преписати податке из фајла, а корисник овом функцијом може да унесе податке који нису предвиђени фајлом или да изврши измену оних које је учитао путем фајла.

# **Задруга**

Када је у питању радно ангажовање преко задруге све податке креира, тј. уноси корисник, без провере у систему ЦРОСО. Значи, корисник уноси податке о лицу**,** ако лице већ не постоји, податке о радном ангажовању, тј. запослењу и кадровске податке.

![](_page_11_Picture_193.jpeg)

Унос кадровских података може се вршити само за најранији период за који корисник ЈС није потврдио кадровске податке. Уколико такав период за корисника ЈС не постоји, онда корисник ЈС мора најпре да поништи потврду кадровских података за последњи потврђени период, па тек онда може да уноси кадровске податке.

Унос кадровских података је подељен у три блока: подаци о лицу, подаци о радном ангажовању и остали кадровски подаци. Корисник уноси врсту идентификације и идентификацију лица у првом блоку на основу чега систем проверава да ли лице постоји у шифарнику лица. Ако постоји, систем приказује податке о лицу у првом блоку. Ако лице не постоји у шифарнику лица, корисник има опцију да унесе опште податке о лицу тако што покреће акцију за унос лица – опција [Унос лица.](#page-15-1) У случају да је врста идентификације лица "ЈМБГ", систем врши контролу ЈМБГ по модулу 11. Корисник може да прегледа све податке о лицу покретањем опције са описом "Преглед података о [лицу"](#page-15-0).

За врсту радног ангажовања "Радни однос", систем проверава да ли је корисник претходно доставио кадровске податке путем фајла за лице и период који су у стању "Неисправан". Подаци су у стању "Неисправан", јер систем није пронашао радно ангажовање тј. не постоји пријава за то лице у ЦРОСО. Уколико постоје подаци учитани путем фајла, систем поставља вредности из фајла као иницијалне и корисник може да их промени. Уколико такви подаци нису учитани путем фајла, корисник уноси све податке о радном ангажовању.

Корисник уноси остале кадровске податке у трећем блоку и потврђује унете промене покретањем опције "Сачувај".

Систем врши верификацију пословних правила у зависности од врсте радног ангажовања.

- За врсту радног ангажовања "Радни однос" и тип корисника који су обухваћени Законом о платама државних службеника и намештеника, систем проверава да ли је унета **платна група** и **платни разред** или **група намештеника**:
	- o За тип службеника Изабрана лица, Постављена лица и Државни секретари не попуњавају се ни платна група ни група намештеника.
- o За тип службеника Лица на положају у државној администрацији попуњава се платна група која се односи на положаје.
- o Државни службеници морају имати попуњену платну групу која се односи на звања и платни разред.
- o Намештеници морају имати попуњену групу намештеника према шифарнику o платним групама намештеника.
- o Порески службеници и Запослени у кабинету морају имати попуњену или платну групу или групу намештеника.
- **Основни коефицијент** мора бити у границама које cу дефинисане за платну групу и платни разред, односно за групу намештеника, ако су исти попуњени.
- **Шифра радног места** је обавезна за све кориснике јавних средстава.
- **Укупна нето плата** мора бити једнака производу Укупног коефицијента и Нето основице.

Уколико су сва пословна правила успешно верификована, систем чува унете податке и радно ангажовање је у стању "**Комплетан**".

## <span id="page-12-0"></span>**Допуна/Промена кадровских података**

![](_page_12_Picture_157.jpeg)

Улоге: КЈС Референт КАД

Функција се користи за допуну кадровских података лица којa су преузетa из ЦРОСО за период, али такође и за промену већ унетих кадровских података **за обрадни период који није потврђен.** Уколико такав период за корисника ЈС не постоји, онда корисник ЈС мора најпре да поништи потврду кадровских података за последњи потврђени период, па тек онда може да промени кадровске податке.

Функција се позива са Прегледа радних ангажовања лица или са Прегледа кадровских података-разни критеријуми. Систем приказује тренутне податке у три блока: подаци о лицу, радном ангажовању и остали кадровски подаци. Корисник може да промени само податке које је он доставио. Подаци који су преузети из ЦРОСО корисник не може мењати и она нису омогућена за унос.

Уколико је иницијални период када су достављени подаци о радном ангажовању једнак обрадном периоду за који се врши промена, онда корисник може да промени и податке на радном ангажовању ако они нису преузети из ЦРОСО базе података. Уколико периоди нису исти, корисник не може да мења податке на радном ангажовању.

Свака промена кадровских података се уписује у историју по датуму дејства промене.

Након допуне/промене кадровских података, корисник покреће акцију "Сачувај" да би потврдио измене. Систем врши верификацију пословних правила тј. врши контролу података и уколико је верификација неуспешна приказује грешку поруком изнад првог блока података.

Ако је верификација успешна, систем идентификује слог у историји промена кадровских података са истим датумом дејства промене као на активном слогу и ажурира га подацима из активног слога укључујући датум последње промене и корисника. Ако у историји промена кадровских података не постоји слог са истим датумом дејства промене, систем креира нови слог са подацима из активног слога укључујући датум последње промене и корисника. Уколико у историји промена кадровских података постоје слогови код којих је датум дејства промене каснији у односу на исти датум на активном слогу у оквиру периода, систем упозорава корисника: "Постоје подаци са датумом након датума дејства промене који сте унели. Уколико потврдите промену за унети датум дејства промене, сви подаци након тог датума у оквиру периода ће бити изгубљени. Да ли ипак желите да сачувате промене?" са опцијама Да/Не.

Ако је корисник изабрао "Да": систем ажурира постојеће кадровске податке и у историји промена евиденције кадровских података брише слогове код којих је датум дејства промене каснији у односу на датум дејства промене активног слога у оквиру периода.

Ако је корисник одабрао "Не", систем не чува промене.

#### <span id="page-13-0"></span>**Исправка кадровских података**

Улоге: КЈС Референт КАД

Функција се користи за исправку кадровских података лица за претходне периоде за које је корисник **већ потврдио исправност података**.

За последњи потврђени период корисник не ради администраторску исправку него је потребно да најпре поништи потврду података за тај период, а затим може да мења податке након чега поново потврђује податке за период.

Функционалност се позива са Прегледа кадровских података по периодима позиционирањем на период за који треба да се исправе подаци и одабиром опције са три тачке када се отвара мени у коме треба одабрати опцију "Исправка":

![](_page_13_Picture_158.jpeg)

Систем приказује вредности кадровских података за одабрани период у три блока: подаци о лицу, радном ангажовању и остали кадровски подаци. Корисник мења само податке које је доставио. Податке који су уписани приликом синхронизације са системом ЦРОСО не могу се мењати.

Корисник покреће акцију "Сачувај" да би потврдио измене и систем врши верификацију пословних правила. Ако је верификација успешна систем ажурира постојеће кадровске податке и означава да је дошло до исправке података, тј. поставља вредност поља Администраторска исправка на "Д". Уколико у историји промена кадровских података постоје слогови код којих је датум дејства промене каснији у односу на исти датум на активном слогу у оквиру периода, систем упозорава корисника: "Постоје подаци са датумом након датума дејства промене који сте унели. Уколико потврдите промену за унети датум дејства промене, сви подаци након тог датума у оквиру периода ће бити изгубљени. Да ли ипак желите да сачувате промене?" са опцијама Да/Не.

Ако је корисник изабрао "Да": систем ажурира постојеће кадровске и у историји промена евиденције кадровских података брише слогове код којих је датум дејства промене каснији у односу на датум дејства промене активног слога у оквиру периода.

Ако је корисник одабрао "Не", систем не чува промене.

#### <span id="page-14-0"></span>**Преглед кадровских података по датуму дејства промене**

Улоге: КЈС Референт КАД, КЈС Преглед КАД, КЈС Потврда КАД, Корисник података

![](_page_14_Picture_135.jpeg)

Функција омогућава преглед кадровских података за одабрано радно ангажовање лица по датуму дејства промене у опадајућем редоследу. До прегледа се долази са [Прегледа листе радних ангажовања лица](#page-7-2) за период, кликом на три тачке и избором опције "Преглед по датуму дејства промене". То значи да уколико је у току једног периода лице имало више промена у кадровским подацима, на овом прегледу ће се оне приказати и то по датуму дејства промене.

Са овог прегледа кориснику су омогућен:

- **"Преглед/Промена података о лицу"** - [Преглед општих података о лицу](#page-15-0) или [Промена података о лицу](#page-16-0) , у зависности од улоге корисника у систему биће преглед или промена општих података о лицу.

#### <span id="page-15-0"></span>**Преглед општих података о лицу**

Улоге: КЈС Референт КАД, КЈС Преглед КАД, КЈС Потврда КАД, Корисник података

Функција омогућава преглед општих података о лицу. До прегледа се може доћи на више начина, на пример са Прегледа кадровских података, али и приликом допуне/промене кадровских података и уноса кадровских података.

![](_page_15_Picture_57.jpeg)

Преглед историје промена података о лицу, добија се на новом табу, кликом на дугме

 $\overline{p}$ еттед историје промена података  $\overline{p}$ 

![](_page_15_Picture_58.jpeg)

# <span id="page-15-1"></span>**Унос лица**

#### Улоге: КЈС Референт КАД

![](_page_15_Picture_59.jpeg)

Функција се користи за унос података који се односе на лице које не постоји у шифарнику лица, избором опције са описом "**Креирај лице"**. Функција је доступна приликом допуне/промене кадровских података и уноса кадровских података.

Корисник најпре уноси идентификациони број лица и систем позива сервис који проверава да ли лице постоји у бази података ЦРОСО. Ако такво лице постоји у ЦРОСО, систем попуњава одговарајуће податке на екрану и за датум синхронизације уписује текући датум и време. У супротном, систем очекује од корисника да унесе све податке о лицу и не попуњава датум синхронизације.

Корисник мења податке с тим да податке које је вратио сервис не може да промени и они су онемогућени за унос.

Корисник покреће акцију "Сачувај"да потврди промене и систем уписује податке у историју промена података о лицу.

#### <span id="page-16-0"></span>**Промена података о лицу**

Улоге: КЈС Референт КАД

![](_page_16_Picture_108.jpeg)

Функција се користи за промену података који се односе на лице, избором опције са описом "**Ажурирај лице"**. Функција је доступна приликом допуне/промене кадровских података и уноса кадровских података.

Систем приказује тренутне вредности општих података о лицу и корисник мења податке с тим да податке који су уписани приликом синхронизације са системом ЦРОСО не може да промени:

![](_page_17_Picture_87.jpeg)

Корисник покреће акцију "Сачувај"да потврди промене и систем уписује податке у историју промена података о лицу. Преглед историје промена података о лицу добија се

на новом табу, кликом на дугме .

## <span id="page-17-0"></span>**Преглед ЦРОСО регистрација за радно ангажовање**

Улоге: КЈС Референт КАД, КЈС Преглед КАД, КЈС Потврда КАД, Корисник података

![](_page_17_Picture_88.jpeg)

Функционалност омогућава преглед регистрација преузетих из система ЦРОСО које се односе на одабрано радно ангажовање.

Са овог прегледа кориснику су омогућене следеће функционалности:

- **"Преглед/Промена података о лицу"** [Преглед општих података о лицу](#page-15-0) или [Промена података о лицу](#page-16-0) , у зависности од улоге корисника у систему биће преглед или промена општих података о лицу;
- **"Детаљи"** [Преглед детаља кадровских података из ЦРОСО](#page-44-0) који се добија двоструким кликом на одређени ред регистрације, колону "Период";

# <span id="page-18-0"></span>**ПОТВРДА КАДРОВСКИХ ПОДАТАКА**

# <span id="page-18-1"></span>**Преглед кадровских података за потврду**

Улоге: КЈС Потврда КАД, КЈС Референт КАД, КЈС Преглед КАД, Корисник података

![](_page_18_Picture_149.jpeg)

Функција омогућава преглед за потврду/поништавање потврде кадровских података који се односе на одабрани период, а које је доставио корисник ЈС са којим је корисник система пријављен.

Потврда података подразумева да су сви кадровски подаци за период достављени и потврђује се њихова исправност. Након потврде, кадровски подаци се могу мењати, али та промена тада представља исправку. Потврда се може поништити само за последњи период за који су кадровски подаци потврђени. Поништавање потврде кадровских података није брисање података него промена њиховог стања тако да су опет доступни за промену.

Корисник не може да потврди податке у следећим случајевима:

- Постоје пријаве из ЦРОСО за које су креирана радна ангажовања, али корисник није доставио податке за исте; таква радна ангажовања су у статусу **Некомплетан**;
- Корисник је доставио податке о лицу за које не постоји одговарајућа пријава у ЦРОСО;
- Постоје пријаве из ЦРОСО у статусу **Нераспоређен** (исти ПИБ има више корисника јавних средстава), што значи да корисник није распоредио пријаве по корисницима јавних средстава;
- Постоје пореске пријаве за које корисник није доставио одговарајуће податке.

Уколико је корисник ЈС типа 0-носилац буџета или 1-ДБК који доставља податке својих ИБК, онда се потврђују његови кадровски подаци, али и подаци свих његових припадајућих корисника ЈС уколико корисник има то овлашћење. Исто правило важи и код поништавања потврде.

Обавезан критеријум претраге је период који је иницијално постављен на најстарији период за који корисник није потврдио податке. Уколико такав период за корисника ЈС не постоји, онда је иницијална вредност периода последњи период за који је корисник потврдио кадровске податке.

Ако корисник доставља своје кадровске податке и податке својих припадајућих корисника ЈС:

– Систем приказује податке сумарно на нивоу пријављеног корисника ЈС и свих корисника ЈС за које је доставио податке за одабрани период (опција

**"Кумулативни"**), кликом на дугме **... Кумулативни** 

– Корисник има могућност да по истим атрибутима прегледа податке по сваком **Е⊟** По КЈС-у подређеном кориснику ЈС (опција "По **КЈС-у"**), кликом на дугме

Корисник има могућност да за сваког корисника ЈС прегледа радна ангажовања лица која су ушла у сумарне податке. Дан за који се даје преглед је крајњи датум периода што значи да уколико за лице постоји више радних ангажовању у периоду, узима се у обзир последње. Кадровски подаци се посматрају у односу на одабрани период.

Корисник потврђује кадровске податке покретањем акције **"Потврди"** када подаци прелазе у стање "Потврђени кадровски подаци".

Корисник поништава потврду кадровских података покретањем акције "**Поништи**" када подаци поново прелазе у стање "Креиран".

И код потврде и код поништавања потврде систем посматра цео скуп података за све кориснике ЈС за које је пријављени корисник ЈС доставио податке за период.

Корисник покреће неку од осталих доступних акција у складу са својим овлашћењима:

- **Потврда –** Потврда кадровских података за период и корисника ЈС са којим је корисник система пријављен, опција је доступна само корисницима са улогом КЈС Потврда КАД,
- **Поништавање потврде -** Поништавање потврде кадровских података за корисника ЈС и период, опција је доступна само корисницима са улогом КЈС Потврда КАД;
- **Историја потврде** [Преглед историје потврде кадровских података,](#page-19-0) за период и корисника ЈС са којим је корисник система пријављен;
- **Преглед кадровских података** [Приказ појединачних радних ангажовања и](#page-20-1)  [кадровских података](#page-20-1) који су ушли у приказану суму; преглед се отвара кликом на одређени број који представља сумарни податак;
- **[Преглед кадровских података из ЦРОСО](#page-43-1)** Корисник добија овај преглед за блок у коме се приказују нераспоређене ЦРОСО пријаве;
- **Штампа** Штампа података за потврду кадровских података пдф фајл.

#### <span id="page-19-0"></span>**Преглед историје потврде кадровских података**

Улоге: КЈС Потврда КАД, КЈС Референт КАД, Корисник података, КЈС Преглед КАД

Функција омогућава преглед историје потврде кадровских података што укључује корисника система и датум када су кадровски подаци потвђени за корисника ЈС по периодима.

![](_page_20_Picture_87.jpeg)

Обавезан критеријум претраге је година која је иницијално постављена на годину изабраног периода.

# <span id="page-20-0"></span>**ПРЕГЛЕД**

# <span id="page-20-1"></span>**Преглед кадровских података-разни критеријуми**

Улоге: КЈС Референт КАД, КЈС Преглед КАД, КЈС Потврда КАД, Корисник података

![](_page_20_Picture_88.jpeg)

![](_page_20_Picture_89.jpeg)

Избором ове опције кориснику се даје могућност да прегледа и претражује кадровске податке оних лица која припадају корисницима ЈС који су додељени пријављеном кориснику и њиховим припадајућим корисницима ЈС по разним критеријумима.

На овом прегледу корисник за идентификацију лица може добити сва његова радна ангажовања, али и остале кадровске податке. Претрага по периоду идентификује кадровске податке и преко њих податке о одговарајућем радном ангажовању.

Обавезно је унети бар један критеријум претраге.

Систем приказује тражене податке у виду листе, списка кадровских података о лицу у контексту корисника ЈС. Скуп података који се приказује представља унију кадровских података о лицима у радном односу и лица која су ангажована по другим основама рада (уговор и задруга).

Корисник може да покрене неку од доступних акција у зависности од овлашћења која су му додељена:

- **"Детаљи" –** [Преглед кадровских података](#page-8-0) или [Допуна/Промена кадровских](#page-12-0)  [података,](#page-12-0) у зависности од улоге корисника;
- **"Експорт"** експорт кадровских података у Еxcel фајл.

Позиционирањем на одређени ред радног ангажовања и двоструким кликом кориснику се у зависности од овлашћења приказује само **Преглед кадровских података** или Д**опуна/Промена кадровских података** ако корисник има право измене података. Подаци који се приказују на прегледу као и на допуни, тј. промени кадровских података зависе од врсте радног ангажовања: радни однос, уговор или задруга.

# <span id="page-21-0"></span>**УЧИТАВАЊЕ**

#### <span id="page-21-1"></span>**Преглед учитавања података**

![](_page_21_Picture_138.jpeg)

![](_page_21_Picture_139.jpeg)

Улоге: КЈС Референт КАД, КЈС Преглед КАД, КЈС Референт ФИН, КЈС Преглед ФИН, Корисник података

Функција омогућава преглед свих успешних и неуспешних учитавања фајлова са кадровским и финансијским подацима. Са овог прегледа корисник може да покрене ново учитавање, да прегледа евентуалне грешке приликом учитавања или да прегледа статус досадашњих учитавања.

Преглед је сортиран по датуму и времену достављања података у опадајућем редоследу.

На овом прегледу кориснику су омогућене следеће функционалности:

- **Учитај -** избором ове опције корисник бира да ли учитава кадровске или финансијске податке:
	- o [Учитавање кадровских података](#page-22-0)
	- o [Учитавање финансијских података,](file:///C:/Users/nemanja.djurovic/AppData/Local/Microsoft/Windows/INetCache/Content.Outlook/P1KJXG94/REG-Korisnicko%20uputstvo.docx)
- **Преглед –** позиционирањем на одговарајући ред учитавања и двоструким кликом добија се преглед података из фајла, исправних и неисправних редова.
- o [Преглед кадровских података из фајла](file:///C:/Users/nemanja.djurovic/AppData/Local/Microsoft/Windows/INetCache/Content.Outlook/P1KJXG94/REG-Korisnicko%20uputstvo.docx)
- o [Преглед финансијских података из фајла](file:///C:/Users/nemanja.djurovic/AppData/Local/Microsoft/Windows/INetCache/Content.Outlook/P1KJXG94/REG-Korisnicko%20uputstvo.docx)

#### <span id="page-22-0"></span>**Учитавање кадровских података**

# **Улоге:** КЈС Референт КАД

Учитавање кадровских података

![](_page_22_Picture_129.jpeg)

Функција омогућава учитавање фајлова са кадровским подацима лица за одређени период. Постоје 3 типа фајла са кадровским подацима:

- за лица која су у радном односу,
- за лица ангажована на основу уговора и
- за лица ангажована преко задруге.

Назив и структура ових фајлова се разликују. Сви фајлови имају исто заглавље које садржи корисника ЈС који доставља податке, период доставе и датум слања. Ставке фајлова се разликују и зависе од врсте радног ангажовања. Међутим, у свим ставкама подаци су структуирани по кориснику ЈС, функционалној класификацији корисника ЈС и идентификационом броју лица.

О ком типу фајла се ради систем препознаје на основу назива и структуре фајла.

Након избора фајла систем поставља фајл у ред за учитавање и када процени да заузеће система није критично, учитава податке из фајла у базу. Корисник може у једном фајлу доставити податке за различите кориснике ЈС за које има право, тј. уколико је корисник ЈС са којим је корисник система пријављен типа:

- 0-носилац буџета, онда се право односи на њега и све његове припадајуће кориснике ЈС типа 1-ДБК;
- 1-ДБК, онда се право односи на њега и све његове припадајуће кориснике ЈС типа 2-ИБК.

Страна **23** од **47** Подаци се достављају за најранији период за који корисник ЈС није потврдио кадровске податке, тј. **податке мора да доставља хронолошки**. Корисник ЈС може да достави податке и за период за који је потврдио кадровске податке када ради исправку већ достављених и потврђених података. У том случају, период не сме бити последњи потврђени, јер се тада не ради исправка већ се поништава потврда кадровских података и корисник ЈС их поново доставља.

Корисник бира период за који учитава податке и врши избор типа фајла који жели да учита: кадровски или финансијски подаци. Корисник бира фајл за учитавање са одабране локације и покреће акцију за учитавање изабраног фајла.

Систем идентификује тип фајла тако што проверава исправност структуре назива фајла према наведеној структури:

- Ако назив фајл почиње са "дсРегЗ\_ЗапНО1", тип фајла је "Кадровски подацирадни однос";
- Ако назив фајл почиње са "дсРегЗ\_ЗапУ1", тип фајла је "Кадровски подациуговор";
- Ако назив фајл почиње са "дсРегЗ\_ЗапЗ1", тип фајла је "Кадровски подацизадруга".

Систем проверава да ли је фајл са истим називом већ учитан и ако није наставља процес учитавања фајла.

Систем испитује да ли је корисник ЈС већ потврдио кадровске податке за изабрани период:

- Ако кадровски подаци нису потврђени за период систем наставља поступак учитавања података.
- Ако су кадровски подаци потврђени за период систем обавештава корисника: "Подаци за период < гггг-мм > су потврђени. Да ли сте сигурни да желите **исправку** кадровских података? (Да/Не)". Уколико је корисник изабрао"Да", систем наставља са учитавањем фајла и уколико постоји разлика између података које корисник доставља и потврђених података, систем врши исправку већ потврђених података. У супротном, процес се прекида.

Систем поставља фајл у ред за учитавање и стање учитавања фајла је"**На чекању**", док корисник може да прати статус учитавања покретањем акције за освежавање екрана.

Систем проверава заузеће система и у тренутку када оно није критично, започиње учитавање података из фајла у базу података.

Стање учитаног фајла, у зависности од резултата контроле података, може бити:

- **"Успешно"-**ако су сви редови из фајла исправни и успешно учитани и не постоји ниједна грешка на нивоу заглавља фајла;
- **"Делимично успешно"-**ако су неки редови исправни и успешно учитани, али постоје и неисправни редови, који нису учитани;
- **"Неуспешно"-**ако ниједан ред из фајла није исправан и није учитан, тј. сви су неисправни или постоји бар једна грешка на нивоу заглавља фајла.

Редови тј. ставке у фајлу могу имати следећа стања:

- **"Исправан" -** ако су сва пословна правила за ред успешно верификована;
- **"Неисправан" -** ако постоје пословна правила за ред која су нарушена.

## *Грешке које се могу јавити приликом учитавања фајла*

- 1. Структура назива фајла је неисправна. Систем не учитава податке из фајла.
- 2. Структура фајла је неисправна.

Систем обавештава корисника: "Немогуће учитавање! Структура фајла је неисправна. Можете проверити структура фајла користећи XМЛ валидатор.". Систем не учитава податке из фајла.

- 3. Уколико у систему већ постоји учитани фајл са истим називом у стању "Неуспешно", систем брише постојеће кадровске податке и учитава нове. Грешке везане за претходни неисправан фајл се аутоматски бришу.
- 4. Верификација пословних правила тј. контрола података није успешна. Систем идентификује грешку и исписује одговарајућу поруку. Систем не учитава податке из фајла.
- 5. Уколико у систему већ постоји учитан фајл са истим називом у стању "Делимично успешно" или "Успешно", систем не дозвољава учитавање фајла и обавештава корисника: "Немогуће учитавање! Фајл са истим називом је већ учитан."

Уколико је фајл у стању "Делимично успешно", корисник треба да исправи неисправне податке и поново учита фајл са другим називом.

## *Обрада исправних ставки фајла*

За сваки ред у стању **"Исправан"** систем проверава да ли се достављени подаци разликују у односу на податке који постоје у систему. Уколико се подаци разликују у односу на податке за претходни период или подаци за период не постоје, креира се нови слог тј. нова кадровска евиденција. Уколико се подаци не разликују у односу на постојеће податке, систем не обрађује податке, пошто није било промене у подацима. Ово значи да се нови слог за кадровске податке креира само ако се подаци који се достављају разликују од раније достављених података.

Ако се достављени подаци односе на период који је већ потврђен, тј. корисник жели да исправи неке раније достављене податке, онда систем проналази одговарајући слог евиденције кадровских података и уколико постоји разлика између достављених података и већ уписаних података, систем врши исправку података и означава слог да је на њему вршена исправка.

За сваку промену у кадровским подацима лица у фајлу се шаље **датум дејства промене**, датум када је промена података настала, тј. од када почиње да важи и ове промене се евидентирају кроз историју промена и то по датуму дејства промене. Ако корисник достави кадровске податке за лице са истим датумом дејства промене, онда ће се у систему чувати само последње унети подаци за датум дејства промене.

Уколико за ред из фајла **не постоји одговарајуће радно ангажовање** за врсту радног ангажовања **радни однос или уговор**, онда систем проверава да ли су ти подаци пристигли из ЦРОСО, али нису распоређени услед случаја да за један ПИБ постоји више ЈБКЈС-а. У овом случају систем проналази ЦРОСO регистрацију у стању **"Нераспоређен" и креира радно ангажовање и остале кадровске податке и допуњује их са подацима из фајла.**

Ако систем не пронађе одговарајућу ЦРОСО регистрацију онда:

- За период, ПИБ корисника и идентификацију лица систем проверава да ли постоји **пореска пријава** са основом осигурања који се односи на врсту ангажовања из фајла.
- Страна **25** од **47** – Ако пореска пријава постоји и ако је у питању **радни однос**, систем евидентира посебан тип грешке и обавештава корисника да може да креира кадровску евиденцију ручно. Када корисник буде започео ручни унос, систем ће препозати

идентификацију лица и повући податке из фајла за то лице, тако да корисник уноси само податке који су неопходни за евиденцију кадровских података, а не достављају се у фајлу.

– Ако пореска пријава постоји и ако је у питању **уговор** систем на основу података из фајла креира кадровску евиденцију.

Уколико за врсту радног ангажовања радни однос и уговор не постоји ни ЦРОСО регистрација, ни пореска пријава, систем евидентира грешку и кадровска евиденција лица се не може унети, јер не постоји основ за њено креирање.

Када су у питању кадровски подаци који се односе на лица ангажована преко **задруге** систем креира радно ангажовање и кадровске податке искључиво на основу података из фајла.

За сваки ред из фајла у стању **"Неисправан"** евидентиране су грешке. У овом случају, очекује се да корисник исправи неисправне редове и покуша поновно учитавање.

#### <span id="page-25-0"></span>**Преглед кадровских података из фајла**

Улоге: ЈС Референт КАД, Корисник података, КЈС Преглед КАД

![](_page_25_Picture_128.jpeg)

Функција омогућава преглед кадровских података који су учитани путем фајла. Преглед се односи на исправне и неисправне податке. За неисправне кадровске податке омогућен је преглед грешака које су евидентиране приликом верификације кадровских података током учитавања из фајла.

Подаци су приказани у два блока: у првом блоку су подаци о фајлу, а у другом су редови из фајла. За фајл који је успешно учитан, приказани су сви редови из фајла. За фајл који није успешно учитан, приказују се редови који су исправни, а за неисправне редове приказане су:

- Грешке на нивоу ставки: грешке које су везане за конкретну ставку у фајлу;
- Опште грешке: грешке које се односе на цео фајл, а не на једну ставку у фајлу.

Корисник може извршити експорт података у Excel фајл.

# <span id="page-26-0"></span>ФИНАНСИЈСКИ ПОДАЦИ

# <span id="page-26-1"></span>**ОБРАДА**

## <span id="page-26-2"></span>**Преглед финансијских података за корисника ЈС и период**

Улоге: КЈС Референт ФИН, КЈС Преглед ФИН, КЈС Потврда ФИН, Корисник података

![](_page_26_Picture_122.jpeg)

Функција омогућава преглед свих финансијских података лица који припадају корисницима ЈС који су додељени пријављеном кориснику или који по хијерархији припадају пријављеном кориснику.

Финансијски подаци се приказују у контексту корисника ЈС и периода у виду листе.

Поред прегледа података, покретањем одређене акције, корисник може да врши обраду финансијских података у зависности од овлашћења која су му додељена или да експортује филтриране податке у Excel фајл. Акције које су доступне на прегледу финансијских података су:

- **"Детаљи"** [Преглед детаља финансијских података](#page-26-3)
- **"Унос"** [Унос финансијских података](#page-27-0) добија се кликом на
- **"Промена"** [Промена финансијских података](#page-28-0)
- "**Брисање"** Брисање финансијских података
- **"Експорт"** Експорт филтрираних података у Еxcel фајл.

#### <span id="page-26-3"></span>**Преглед детаља финансијских података**

Улоге: КЈС Референт ФИН, КЈС Преглед ФИН, КЈС Потврда ФИН, Корисник података

![](_page_27_Picture_98.jpeg)

Функција омогућава детаљан преглед финансијских података лица за функционалну класификацију и извор финансирања и свих повезаних основа примања.

Преглед је подељен у два блока. У првом блоку (заглавље) су приказани сви детаљи евиденције финансијских података, а у другом (ставке) сви основи примања у контексту евиденције финансијских података.

Уколико корисник има право промене, онда на овом екрану може да мења податке, у супротном добија само преглед података без могућности промене.

#### <span id="page-27-0"></span>**Унос финансијских података**

#### Улоге: КЈС Референт ФИН

![](_page_27_Picture_99.jpeg)

Функција омогућава унос финансијских података са основама примања у контексту корисника ЈС. Период за који се уносе подаци је иницијално постављен на период за који је корисник претраживао податке на прегледу финансијских података за корисника ЈС и период одакле се позива унос, али се период може променити. Финансијски подаци се могу уносити све док нису потврђени за период. Након потврде, унос је могућ само ако се најпре поништи потврда финансијских података за период за који се врши унос. Након уноса, финансијски подаци се поново потврђују за период.

Екран који је подељен у два блока:

- У првом блоку је заглавље где се уноси лице, период на који се подаци односе, извор финансирања и функционална класификација. Извор финансирања и функционална класификација су обавезни за типове КЈС 1-ДБК и 2-ИБК.
- У другом блоку су ставке финансијских података које су у контексту заглавља и односе се на основе примања и њима придружене износе.

Све унете шифре морају бити у стању "Активан" у одговарајућем шифарнику. Након што унесе све податке и потврди унос покретањем акције "Сачувај", систем врши валидацију пословних правила. Уколико је валидација неуспешна, систем идентификује грешку и исписује одговарајућу поруку.

#### <span id="page-28-0"></span>**Промена финансијских података**

#### Улоге: КЈС Референт ФИН

![](_page_28_Picture_127.jpeg)

Функција се користи за промену финансијских података лица. Промена је могућа само док финансијски подаци нису потврђени. Уколико је потребно променити финансијске податке након потврде, најпре се мора поништити њихова потврда за период за који се врши измена, а након уноса промене, финансијски подаци се поново потврђују за период.

Екран је подељен у два блока:

- У првом блоку је заглавље са подацима из евиденције финансијских података.
- У другом блоку су ставке евиденције финансијских података које су у контексту заглавља и односе се на основе примања и њима придружене износе.

У другом блоку корисник може да дода или обрише ставку или да измени постојећи податак у ставци. Све унете шифре морају бити у стању "Активан" у одговарајућем шифарнику.

Након што унесе све промене података и потврди их покретањем акције "Сачувај", систем врши валидацију пословних правила. Уколико је валидација неуспешна, систем идентификује грешку и исписује одговарајућу поруку.

#### <span id="page-28-1"></span>**Брисање финансијских података**

Улоге: КЈС Референт ФИН

Функција омогућава да се финансијски подаци о лицу за корисника ЈС и период

трајно обришу из система:

Систем од корисника захтева додатну потврду акције брисања и ако корисник потврди, систем врши проверу да ли се подаци односе на период који је потврђен (у стању "Потврђени финансијски подаци").

E Caveyang 7 - В обрици

![](_page_29_Picture_145.jpeg)

Уколико је то случај, операција брисања није могућа и кориснику се приказује одговарајућа порука . У супротном, систем брише евиденцију финансијских података и све њене ставке које се односе на основе примања.

# <span id="page-29-0"></span>**ПОТВРДА ФИНАНСИЈСКИХ ПОДАТАКА**

#### <span id="page-29-1"></span>**Преглед финансијских података за потврду**

Улоге: КЈС Референт ФИН, КЈС Преглед ФИН, КЈС Потврда ФИН, Корисник података

![](_page_29_Picture_146.jpeg)

Функција омогућава преглед за потврду/поништавање потврде финансијских података који се односе на одабрани период, а које је доставио корисник ЈС са којим је корисник система пријављен. Потврда података подразумева да су сви финансијски подаци за период достављени и потврђује се њихова исправност. Након потврде, финансијски подаци се не могу више мењати. Потребно је да се најпре поништи потврда како би подаци могли да се мењају. Уколико је корисник ЈС типа 0-носилац буџет или 1-ДБК који доставља податке својих ИБК, онда се потврђују његови финансијски подаци, али и подаци свих његових припадајућих корисника ЈС уколико корисник има то овлашћење. Исто правило важи и код поништавања потврде.

Подаци су приказани у контексту корисника ЈС који је доставио финансијске податке.

Обавезан критеријум претраге је период који је иницијално постављен на последњи отворени период (стање периода је "Отворен"), али корисник може да одабере било који период.

Ако корисник доставља своје финансијске податке и податке својих подређених корисника ЈС:

- Систем приказује податке сумарно на нивоу пријављеног корисника ЈС и свих корисника ЈС за које је доставио податке за одабрани период (опција "**Кумулативни**").
- Корисник има могућност да по истим атрибутима прегледа податке по сваком подређеном кориснику ЈС (опција "По КЈС-у").
- Корисник има могућност да за сваког корисника ЈС прегледа финансијске податке лица која су ушла у сумарне податке.
- Корисник има могућност да податке са екрана експортује у Еxcел фајл с тим да је у заглављу приказан ЈБКЈС и назив корисника ЈС који је доставио финансијске податке.

Ако корисник доставља само своје финансијске податке, систем приказује податке само корисника ЈС са којим је корисник система пријављен и за одабрани период,

Корисник потврђује финансијске податке покретањем акције **"Потврда"** када се аутоматски извршава верификација пословних правила ако је ова врста контроле укључена (општи параметар за упоредну контролу има вредност Укључено-грешка или Укључено-упозорење). Верификација подразумева [упоредну контролу финансијских](#page-31-2)  [података са подацима из ЦРОСО](#page-31-2) (са пореским пријавама).

Уколико је упоредна контрола успешно извршена за **све групе података** које су идентификоване за верификацију, систем евидентира ко и када је извршио потврду и ажурира стање **сваке групе података** (полазног корисника ЈС и његових припадајућих корисника ЈС) у **"Потврђени финансијски подаци".**

У случају да постоје грешке приликом упоредне контроле, систем их евидентира и:

- Ако је упоредна контрола укључена са упозорењем (вредност општег параметра је "Укључено-упозорење"), онда систем обавештава корисника: "Постоји неслагање у односу на финансијске податке из ЦРОСО. Да ли ипак желите да потврдите податке?" са опцијама Да/Не.
	- o Ако је корисник изабрао "**Да**", систем потврђује податке.
	- o Ако је корисник одабрао "**Не**", систем прекида процедуру потврде.
- Ако је упоредна контрола укључена са грешком (вредност општег параметра је "Укључено-грешка"), онда систем обавештава корисника: "Потврда финансијских података није могућа! Постоји неслагање у односу на финансијске податке из ЦРОСО." и процедура потврде се прекида.

У оба случаја корисник има могућност да прегледа [резултате упоредне контроле](#page-33-0)  финансијских података [са подацима из ЦРОСО](#page-33-0) .

У случају да корисник ЈС није имао финансијских података за посматрани период, свакако је потребно да потврди податке и то ради покретањем акције "**Потврда без података**".

Корисник поништава потврду покретањем акције **"Поништавање потврде"** када систем мења стање финансијских података за период у "**Потврђени кадровски подаци**".

И код потврде и код поништавања потврде систем посматра цео скуп података за све кориснике ЈС за које је пријављени корисник ЈС доставио податке за период.

Доступне акције на овом екрану су:

- **Детаљи -** [Преглед финансијских података –](#page-34-2) разни критеријуми , покреће се позиционирањем на ред и двоструким кликом,
- **Потврда –** [Потврда финансијских података,](#page-31-1) за период и корисника ЈС са којим је корисник система пријављен, опција је доступна само корисницима са улогом КЈС Потврда ФИН,
- **Потврда без података -** [Потврда без финансијских података](#page-31-1) , опција је доступна само корисницима са улогом КЈС Потврда ФИН;
- **Историја потврде -** [Преглед историје потврде финансијских података](#page-31-0)
- **Поништавање потврде -** Поништавање потврде финансијских података , опција је доступна само корисницима са улогом КЈС Потврда ФИН;
- **Преглед грешака -** [Преглед резултата упоређивања финансијских података из](#page-33-0)  [ЦРОСО](#page-33-0)

– **Експорт -** Експорт филтрираних података у Excel фајл.

## <span id="page-31-0"></span>**Преглед историје потврде финансијских података**

Улоге: КЈС Референт ФИН, КЈС Преглед ФИН, КЈС Потврда ФИН, Корисник података

![](_page_31_Picture_125.jpeg)

Функција омогућава преглед историје потврде финансијских података што укључује корисника система и датум када су финансијски подаци потврђени за корисника ЈС по периодима. Поље "Има података" указује да ли је период потврђен са или без доставе финансијских података у случају да није било исплата за период за који се потврђују финансијски подаци.

Обавезан критеријум претраге је година која је иницијално постављена на годину изабраног периода.

## <span id="page-31-1"></span>**Потврда без финансијских података**

Улоге: КЈС Потврда ФИН

![](_page_31_Picture_8.jpeg)

Функција омогућава потврду финансијских података за изабраног корисника ЈС и период у случају када не постоје финансијски подаци. Користи се у случају када корисник ЈС нема запослених или када за наведени период није било исплата. На овај начин корисник потврђује да је доставио податке за период. Важе иста правила као и код стандардне потврде. Након потврде подаци се не могу достављати за тај период већ је потребно најпре поништити потврду, а затим унети и потврдити финансијске податке.

Уколико је корисник ЈС типа 0-носилац буџета или 1-ДБК који доставља податке за своје ИБК, онда се потврда односи на њега, али и на све његове подређене кориснике ЈС уколико корисник има то овлашћење.

#### <span id="page-31-2"></span>**Упоредна контрола финансијских података из ЦРОСО**

#### Улоге: КЈС Потврда ФИН

Потврда финансијских података зависи од тога како је у систему постављен посебан параметар упоредне контроле финансијских података са подацима из пореских пријава, на основу кога се одређује да ли се финансијски подаци могу потврдити или не.

Параметар може имати следеће вредност:

- Не врши се упоредна контрола финансијских података са подацима из пореских пријава
- Врши се упоредна контрола, као упозорење кориснику да постоји неслагање, али финансијски подаци се могу потврдити
- Врши се упоредна контрола и ако постоји неслагање финансијски подаци се не могу потврдити

Упоредна контрола финансијских података са подацима из пореских пријава врши се аутоматски приликом потврде финансијских података, уколико је у систему захтевана упоредна контрола достављених финансијских података са подацима из пореских пријава.

Ако се захтева да се корисник само упозори да постоји неслагање података, онда је на кориснику да одлучи да ли ће потврдити финансијске податке.

Ако је у систему постављено да се неслагање третира као грешка онда корисник не може потврдити финансијске податке.

У систему постоји могућност дефинисања толеранције у погледу неслагања финансијских података са подацима из пореских пријава, што се подешава параметарски.

Корисник може да прегледа резултате упоређивања избором опције **Преглед грешака** на Прегледу финансијских података за потврду када се отвара екран за [Преглед](#page-33-0)  [резултата упоређивања финансијских података из ЦРОСО.](#page-33-0)

![](_page_32_Picture_134.jpeg)

#### Како ради упоредна контрола?

Припрема финансијских података које је доставио корисник подразумева њихово сумирање на нивоу корисника ЈС (ПИБ-а), идентификационог броја лица, периода и групе врсте прихода. Врсте прихода и основи примања су разврстани по групама врсте прихода што омогућава да се успостави релација између различитих шифара врсте прихода из пореских пријава и основа примања по којима корисник доставља податке.

Уколико постоји разлика у подацима из пореске пријаве и оних које је доставио корисник за дефинисани период систем евидентира постојање разлике.

Приликом упоређивања података упоређују се подаци за период за који су извршене исплате, без обзира на који се обрачунски период односе достављени подаци.

# <span id="page-33-0"></span>**Преглед резултата упоређивања финансијских података из ЦРОСО**

Улоге: КЈС Референт ФИН, КЈС Преглед ФИН, КЈС Потврда ФИН, Корисник података

Функција омогућава преглед разлика које су евидентиране приликом упоређивања финансијских података које је доставио корисник са подацима из пореских пријава.

![](_page_33_Picture_168.jpeg)

На прегледу се приказују разлике на нивоу групе врсте прихода, с тим што се кориснику омогућава и детаљан преглед финансијских података и података из пореских пријава које припадају групи код које постоји неслагање.

Разлике су описане кроз три врсте грешака:

1 "Разлика у износима";

2 "Не постоје финансијски подаци";

3 "Не постоји пореска пријава".

Доступне акције на овом екрану су:

-"Детаљи" - Преглед финансијских података са пореских пријава, покреће се позиционирањем на ред **Износ пореских пријава** и кликом добија одговарајући преглед,

-"Детаљи" - [Преглед финансијских података -](#page-34-2) разни критеријуми, покреће се позиционирањем на ред **Износ финансијских података** и кликом добија одговарајући преглед,

– "Експорт" - Експорт филтрираних података у Excel фајл.

#### <span id="page-33-1"></span>**Преглед финансијских података са пореских пријава**

Улоге: КЈС Референт ФИН, КЈС Преглед ФИН, КЈС Потврда ФИН, Корисник података

Функција омогућава преглед пореских пријава за обрачунски период, ПИБ корисника ЈС, идентификацију лица и групу врсте прихода. Преглед је доступан са прегледа упоређивања резултата финансијских података из ЦРОСО за групе финансијских података код којих постоји неслагање.

![](_page_33_Picture_169.jpeg)

Доступне акције на овом екрану су:

–"Детаљи" - [Преглед детаља финансијских података са пореске пријаве](#page-34-0), покреће се позиционирањем на ред и двоструким кликом,

–"Експорт" - Експорт филтрираних података у Excel фајл.

# <span id="page-34-0"></span>**Преглед детаља финансијских података са пореске пријаве**

Улоге: КЈС Референт ФИН, КЈС Преглед ФИН, КЈС Потврда ФИН, Корисник података

Функција омогућава преглед детаља података из пореске пријаве.

![](_page_34_Picture_63.jpeg)

Приказани су детаљи са пореске пријаве која је преузета из ЦРОСО.

# <span id="page-34-1"></span>**ПРЕГЛЕД**

# <span id="page-34-2"></span>**Преглед финансијских података - разни критеријуми**

Улоге: КЈС Референт ФИН, КЈС Преглед ФИН, КЈС Потврда ФИН, Корисник података

![](_page_34_Picture_64.jpeg)

![](_page_34_Picture_65.jpeg)

Функција омогућава преглед свих финансијских података оних лица који припадају корисницима ЈС који су додељени пријављеном кориснику или који по хијерархији припадају пријављеном кориснику. Доступни су разни критеријуми претраге.

Систем за приказане податке приказује кумулативну суму износа која зависи од филтрираних података.

Доступне акције на овом екрану су:

- **"Детаљи"** [Преглед детаља финансијских података](#page-26-3) ,
- **"Експорт"** Експорт филтрираних података у Еxcel фајл .

#### <span id="page-35-0"></span>**УЧИТАВАЊЕ**

#### <span id="page-35-1"></span>**Учитавање финансијских података**

Улоге: КЈС Референт ФИН

![](_page_35_Picture_139.jpeg)

Функција омогућава избор фајла са финансијским подацима лица за одређени период које корисник жели да учита. Након избора фајла систем поставља фајл у ред за учитавање и када процени да заузеће система није критично, учитава податке из фајла у базу.

Корисник може у једном фајлу доставити податке за различите кориснике ЈС за које има право, тј. уколико је корисник ЈС са којим је корисник система пријављен типа:

- 0-носилац буџета, онда се право односи на њега и све његове подређене кориснике ЈС типа 1-ДБК;
- 1-ДБК, онда се право односи на њега и све његове подређене кориснике ЈС типа 2-ИБК ако ДБК врши обрачун зарада за његове подређене кориснике.

Корисник бира период за који учитава податке, бира фајл за учитавање са одабране локације и покреће акцију за учитавање изабраног фајла.

Систем најпре проверава **исправност структуре назива фајла**. Ако je структура назива фајла неисправна, систем идентификује грешку и исписује одговарајућу поруку. Систем не учитава податке из фајла.

Систем затим проверава **исправност структуре фајла**. Ако је структура фајла неисправна, систем обавештава корисника: "Немогуће учитавање! Структура фајла је неисправна. Можете проверити структуру фајла користећи XМЛ валидатор." и систем не учитава податке из фајла.

Систем поставља фајл у ред за учитавање и стање учитавања фајла је "**На чекању**". Систем проверава заузеће система и у тренутку када оно није критично започиње проверу података из фајла.

Уколико у систему већ постоји учитан фајл са истим називом у стању "Успешно", испитује се да ли је корисник ЈС потврдио финансијске податке за период:

- Уколико финансијски подаци нису потврђени систем обавештава корисника: "Имате већ учитан фајл са истим називом. Да ли ипак желите да учитате фајл (Да/Не)". Уколико је корисник изабрао "Да", систем наставља са процесом учитавања података, тако што брише претходно учитане податке и учитава новодостављене податке. Уколико је корисник одабрао"Не", процес се прекида.
- Уколико су финансијски подаци потврђени систем обавештава корисника: "Подаци за период < гггг-мм > су потврђени. Потребно је најпре отказати потврду података за период, па покушати поновно учитавање фајла".

Систем врши верификација пословних правила. Уколико је верификација целокупног фајла успешна, систем учитава податке из фајла. Уколико је верификација неуспешна бар за један ред у фајлу, систем означава неисправне редове и евидентира све грешке тако да корисник може да их прегледа на [Прегледу финансијских података из фајла.](#page-36-0) Стање учитавања фајла је у овом случају "**Неуспешно**" и систем не учитава податке из фајла. У овом случају, очекује се да корисник исправи фајл и покуша поновно учитавање.

# <span id="page-36-0"></span>**Преглед финансијских података из фајла**

Улоге: КЈС Референт ФИН, КЈС Преглед ФИН, Корисник података

![](_page_36_Picture_125.jpeg)

Функција омогућава преглед финансијских података који су учитани путем фајла, исправних и неисправних. За неисправне податке омогућен је преглед грешака које су евидентиране приликом верификације финансијских података.

● ■ エネが

Подаци су приказани у два блока: у првом блоку су подаци о фајлу, а у другом су редови из фајла.

За фајл који је успешно учитан, приказани су сви редови из фајла. За фајл који је није успешно учитан, приказују се редови који су исправни, а за неисправне редове приказане су:

- Грешке на нивоу ставки: грешке које су везане за конкретну ставку у фајлу;
- Опште грешке: грешке које се односе на цео фајл, а не на једну ставку у фајлу.

Подаци се могу експортоваи у Еxcel фајл избором опције "**Експорт**".

# <span id="page-38-0"></span>ПЕРИОДИ ДОСТАВЉАЊА ПОДАТАКА

# <span id="page-38-1"></span>**Периоди**

Улоге: Администратор система, Корисник података

![](_page_38_Picture_83.jpeg)

![](_page_38_Picture_4.jpeg)

Функција омогућава преглед свих периода као и претраживање по различитим критеријумима. Са овог прегледа корисник може да прегледа достављеност кадровских и финансијских података по корисницима ЈС за период.

## <span id="page-38-2"></span>**Преглед достављености података за период**

Улоге: Администратор система, Корисник података, КЈС Референт КАД, КЈС Преглед КАД, КЈС Референт ФИН, КЈС Референт ФИН

![](_page_38_Picture_84.jpeg)

Приказани су корисници ЈС са информацијом да ли су и које податке доставили по периодима, у смислу доставе и потврде кадровских и финансијских података. Ако је корисник ЈС потврдио финансијске податке за период, онда колона "Финансијски подаци" има вредност "Да", а у супротном вредност "Не". Исто важи и за кадровске податке: ако је корисник ЈС потврдио кадровске податке за период, онда колона "Кадровски подаци" има вредност "Да", а у супротном "Не".

Ако је тип корисника "Администратор система", приказују се подаци за све кориснике ЈС. У супротном, приказују се подаци оних корисника ЈС код којих кадровске или финансијске податке доставља корисник ЈС са којим је корисник система пријављен

# <span id="page-39-0"></span>АДМИНИСТРАЦИЈА

#### <span id="page-39-1"></span>**Преглед листе корисника**

![](_page_39_Picture_120.jpeg)

![](_page_39_Picture_121.jpeg)

Општа начела у вези администрације корисника су:

- Један кориснички налог је везан искључиво за један ЈБКЈС.
- Постоје предефинисани типови корисника који су исти и на улогама: Корисник КЈС и Администартор система.
- Улоге типа Корисник КЈС обавезно имају додељен ЈБКЈС на који се односе, док улоге типа Администратор система немају ЈБКЈС.
- Све улоге у систему су предефинисане.
- Једном кориснику може бити додељена једна или више улога, али морају одговарати типу корисника.

Приказана је листа корисника система којима је додељен корисник ЈС чији је администратор пријављени корисник. Иницијално су приказани само активни корисници, али корисник може да претражује све корисничке налоге у систему.

Позиционирањем на ред са корисничким налогом и двоструким кликом, отвара се преглед детаља корисничког налога. Уколико корисник има право промене, моћи ће на овом екрану и да промени податке. У супротном, дозвољен му је само преглед. Поред тога, дозвољене акције на овом екрану су:

- Креирање корисника
- Брисање корисника
- Активирање корисника
- Деактивирање корисника

#### <span id="page-39-2"></span>**Креирање корисника**

Улога: КЈС Администратор

![](_page_40_Picture_109.jpeg)

Функција омогућава креирање новог корисника од стране администратора за корисника ЈС. Приликом креирања кориснику се аутоматски додељује ЈБКЈС за који је овлашћен администратор који креира корисника (то је уједно и ЈБКЈС са којим је администратор пријављен за рад). Корисник који се креира ће приликом пријаве за рад имати право прегледа или обраде података корисника ЈС који му је овом приликом додељен.

За корисника које се креира поред општих података важно је унети ЈМБГ на основу којег се корисник идентификује. Систем аутоматски генерише корисничко име у формату ЈМБГ\_ЈБКЈС, тип корисника је Корисник КЈС. Након креирања корисник је у стању "Активан", али је потребно доделити му одговарајуће улоге (једну или више) које му дају права за рад у систему.

Систем не дозвољава да се за једног корисника ЈС креира више од једног корисничког налога са истим ЈМБГ.

#### <span id="page-40-0"></span>**Ажурирање корисника**

#### Улога: КЈС Администратор

![](_page_40_Picture_110.jpeg)

Функција омогућава ажурирање података о кориснику система од стране администратора за корисника ЈС. Ажурирање корисника такође подразумева доделу улога корисику система.

Кориснику могу бити додељене само улоге које одговарају његовом типу, тј. тип корисника мора бити исти на кориснику и улози.

Кориснику не може бити додељена једна улога више пута, тј. пар Корисник-Улога мора бити јединствен.

#### <span id="page-40-1"></span>**Брисање корисника**

#### Улога: КЈС Администратор

Функција омогућава брисање корисника из система. Функција је могућа САМО ако се корисник није ниједном пријавио за рад. Систем захтева од корисника додатну потврду акције брисања.

#### <span id="page-41-0"></span>**Активирање корисника**

#### Улога: КЈС Администратор

Активирање се може извршити над одабраним корисником који је у стању "Неактиван". Након активирања корисник се налази у стању "Активан" и тек тада може да се пријави на систем уколико су му претходно додељене улоге.

#### <span id="page-41-1"></span>**Деактивирање корисника**

#### Улога: КЈС Администратор

Деактивирање омогућава логичко брисање, тј. деактивацију постојећег корисника. Деактивирање се може извршити над одабраним корисником који је у стању "Активан". Након деактивације корисник се налази у стању "Неактиван" и не може да се пријави на систем.

#### <span id="page-41-2"></span>**Ажурирање корисничког налога од стране корисника**

#### Улоге: Све улоге у систему

![](_page_41_Figure_8.jpeg)

Функција омогућава ажурирање података о кориснику система, профила корисника, од стране самог корисника.

Приликом позива ове функције, отвара се екран у коме су приказане тренутне вредности атрибута корисничког налога. Подаци се односе на пријављеног корисника.

Корисник уноси промене својих података и снима унете податке.

#### <span id="page-41-3"></span>**Пријава корисника на систем**

Улоге: Све улоге у систему

Функција омогућава пријаву активног корисника на систем. Приступ апликацији је могућ коришћењем квалификованог електронског сертификата. Уколико лице које се пријављује за рад има више корисничких налога (за сваког корисника ЈС по један), онда бира ЈБКЈС са којим се пријављује.

Корисник система може да се аутентификује путем личне карте са електронским сертификатом, након чега систем захтева унос ПИН-а. Систем упоређује унети ПИН са ПИН-ом на електронском сертификату.

Уколико се ПИН подудара, систем чита јединствену идентификацију корисника (ЈМБГ) са сертификата. За идентификацију корисника систем проналази све активне корисничке налоге и чита њихове типове и јединствене бројеве корисника ЈС на које се налози односе.

Ако постоји више корисничких налога, систем формира листу у којој приказује ЈБКЈС и назив корисника ЈС као и тип корисничког налога.

Корисник који се пријављује бира један ЈБКЈС, тј. кориснички налог. Уколико је кориснику додељен само један КЈС, онда систем не нуди кориснику листу за избор корисника ЈС са којим се пријављује.

Након уноса исправног ПИН-а и одабира корисника ЈС (ако их има више), систем пријављује корисника за рад и омогућава му приступ функционалностима у зависности од додељених улога.

Уколико се корисник пријавио на основу корисничког налога типа "Корисник КЈС", онда систем поставља у контекст апликације ЈБКЈС који је додељен корисничком налогу.

Систем за корисника уписује датум и време пријаве и корисника ЈС са којим се пријављује у евиденцију пријаве корисника.

#### <span id="page-42-0"></span>**Одјава корисника са система**

Улоге: Све улоге у систему

![](_page_42_Picture_9.jpeg)

Функција омогућава одјављивање корисника са система.

Систем за корисника проналази активну сесију у евиденцији пријава корисника и ажурира датум и време одјаве тако што уписује текући датум и време одјаве корисника.

Корисник је одјављен. Једина функционалност која је након одјаве доступна кориснику је пријава на систем.

# <span id="page-43-0"></span>**Регистрације**

С обзиром да су извори података за формирање Регистра запослених база података Централног регистра обавезног социјалног осигурања и подаци које доставља корисник, из базе података ЦРОСО за унапред дефинисани период врши се преузимање кадровских података који постоје у систему ЦРОСО. Ти подаци се комплетирају са подацима које доставља корисник. Корисник доставља само оне податке са којима систем ЦРОСО не располаже.

Систем аутоматски преузима све типове регистрационих докумената (регистрације) из система ЦРОСО и на основу њих креира податке о лицу, радна ангажовања и део кадровских података. Овако креирани подаци су у стању "**Некомплетан"**. Корисник врши допуну кадровских података или екранским уносом података или учитавањем одговарајућег фајла. Када су подаци допуњени од стране корисника њихово стање је "**Комплетан"**.

Постоје следећи типови регистрационих докумената:

- $\bullet$  1 Пријава
- $2 O$ дјава
- $\bullet$  3 Промена
- $\bullet$  4 Сторно

Приликом преузимања регистрација из система ЦРОСО врши се одређивање јединственог броја корисника јавних средстава, с обзиром да регистрације садрже само ПИБ. Ако је однос ПИБ-а и ЈБКЈС-а једнозначно одређен стање регистрације је "За обраду". Регистрације у стању "За обраду" се аутоматски обрађују тј. на основу њих врши се креирање/ажурирање лица, радног ангажовања и дела кадровских података.

У случају да исти ПИБ има више корисника јавних средстава, стање регистрација је "**Нераспоређен"** и такве регистрације се не обрађују све до тренутка док се аутоматски или ручно не одреди ЈБКЈС.

Регистрације могу имати следећа стања:

- **За обраду** на регистрацији је одређен ЈБКЈС и слог може да се обради;
- **Обрађен** регистрација је обрађена;
- **Погрешан** постоји податак на регистрацији који не постоји у одговарајућем шифарнику у Регистру запослених. Ове регистрације улазе у поновну обраду и биће обрађене у случају када се изврши одговарајуће ажурирање шифарника од стране администратора система.
- **Одбијен** регистрација је одбијена у случају да не припада периоду за који се траже подаци или постоје друге нелогичности;
- **Нераспоређен** ако на регистрацији није идентификован ЈБКЈС.

ЈБКЈС код регистрација у стању "**Нераспоређен"** ће се одредити приликом доставе кадровских података од стране корисника. Корисник може експлицитно одредити ЈБКЈС на регистрацији користећи опцију "**Додели"** на [Прегледу кадровских података из](#page-43-1)  [ЦРОСО.](#page-43-1)

# <span id="page-43-1"></span>**Преглед кадровских података из ЦРОСО**

Улоге: Администратор система, Корисник података, КЈС Преглед КАД, КЈС Референт КАД, КЈС Потврда КАД

![](_page_44_Picture_117.jpeg)

Функција омогућава преглед регистрација преузетих из система ЦРОСО по задатим критеријумима претраге.

Доступне акције на овом екрану су:

- **Преглед** [Преглед детаља кадровских података](#page-44-0) из ЦРОСО који се добија двоструким кликом на одређени ред регистрације;
- **Додели –** Додела ЈБКЈС од стране корисника у случају када за један ПИБ постоји више ЈБКЈС-а, функција се покреће позиционирањем на одређени ред регистрације, кликом на три тачке када се отвара мени у коме треба одабрати опцију "Додела ЈБКЈС"

![](_page_44_Picture_118.jpeg)

- **Преузми из ЦРОСО–** [Преузимање кадровских података из ЦРОСО на захтев](#page-45-0) ,

읂

функција се покреће кликом на акцију "Преузми из ЦРОСО" са прегледа регистрација [Преглед кадровских података из ЦРОСО.](#page-43-1)

- Корисник има могућности да експортује филтриране податке у Excel фајл.

## <span id="page-44-0"></span>**Преглед детаља кадровских података из ЦРОСО**

Улоге: Администратор система, Корисник података, КЈС Преглед КАД, КЈС Референт КАД, КЈС Потврда КАД

Функција омогућава преглед детаља регистрације преузете из система ЦРОСО.

Систем приказује све податке на регистрацији која је одабрана за преглед.

![](_page_45_Picture_59.jpeg)

# <span id="page-45-0"></span>**Преузимање кадровских података из ЦРОСО на захтев**

Улоге: КЈС Референт КАД

Функција омогућава преузимање регистрација из система ЦРОСО за ПИБ 읂 корисника јавних средстава и задати период на захтев, позивом акције "Преузми из ЦРОСО" са прегледа регистрација [Преглед кадровских података из ЦРОСО.](#page-43-1)

Преузимање кадровских података из ЦРОСО

![](_page_45_Picture_60.jpeg)

На екрану корисник уноси ПИБ за који преузима податке, ако је овлашћен за више ПИБова, у супротном ПИБ корисника се аутоматски попуњава. Корисник бира један од понуђених периода. Када се изабере период, датум од и датум до се аутоматски попуњавају, с тим што корисник може променити датуме, али они морају бити у оквиру изабраног периода.

Покретањем акције "**Сачувај"** позива се сервис са преузимање података са параметрима које је задао корисник.

Сервис враћа податке за прослеђене параметре и освежава екран са новодобијеним регистрацијама.

Након добијања података из ЦРОСО, систем врши обраду истих тј. креира/ажурира податке о лицу, радном ангажовању и евиденцију кадровских података.

Уколико се због техничких разлога сервис не може позвати, систем обавештава корисника да постоји проблем у комуникацији са сервисом. Уколико већ постоји покренута синхронизација за исти ПИБ, сервис се не позива и корисник добија одговарајуће обавештење.